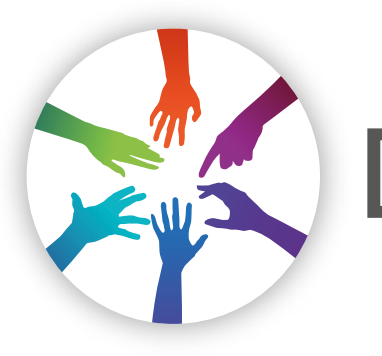

# **early**Learning**table**

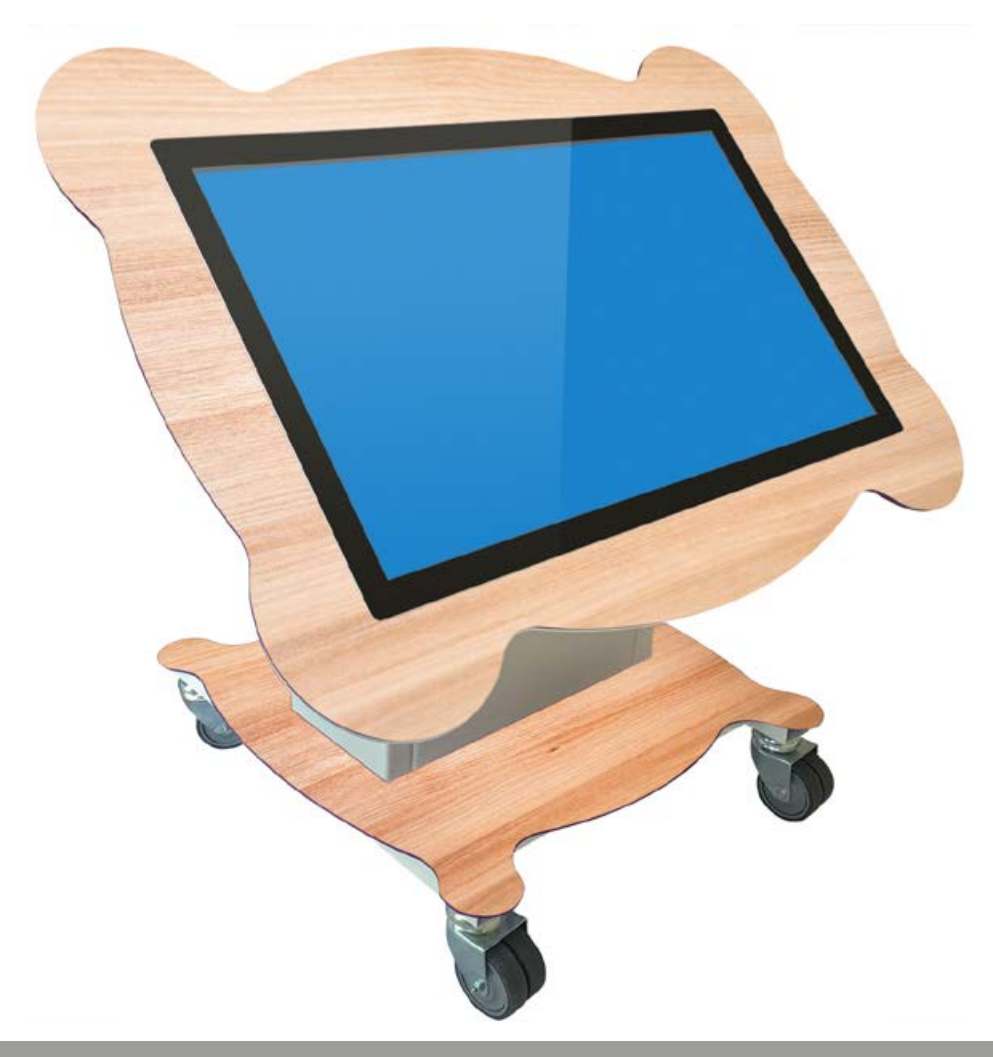

# U S E R ' S M A N U A L

#### CAUTION

- Changes or modifications not expressly approved by the party responsible for compliance could void the user's authority to operate the equipment.
- This User's Manual includes detailed usage instructions for your product.
- Please read this manual thoroughly.
- Figures and illustrations in this User Manual are provided for reference only and may differ from actual equipment appearance. Equipment design and specifications may be changed without notice.
- Due to the processes required for manufacturing a large format Projected Capacitive product Promultis will only accept warranty requests for units that have a blemish, mark or smear on the touch skin that is 5% or larger than the total interactive area.

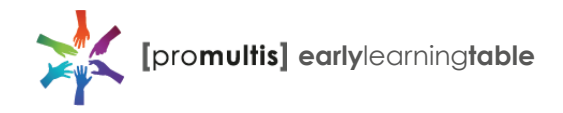

## Getting started

The following items are included in your product box.

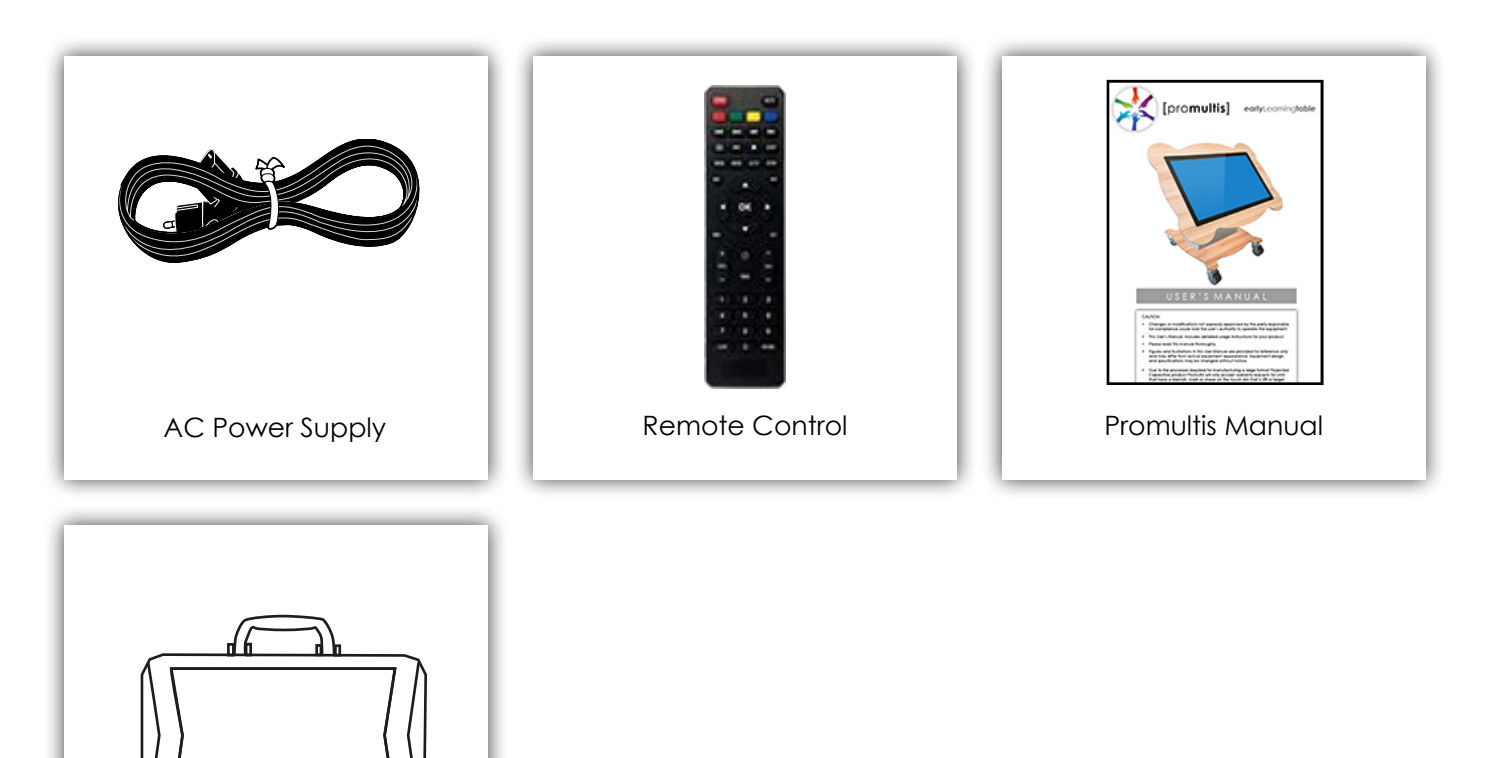

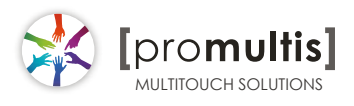

Battery (OPTIONAL)

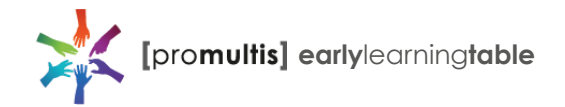

## Start the device

- 1. Check the plug is switched on at the wall socket or on the battery unit.
- 2. Take the TV remote control, point towards the bottom right of the screen and press the power button.
- 3. The screen should start up.

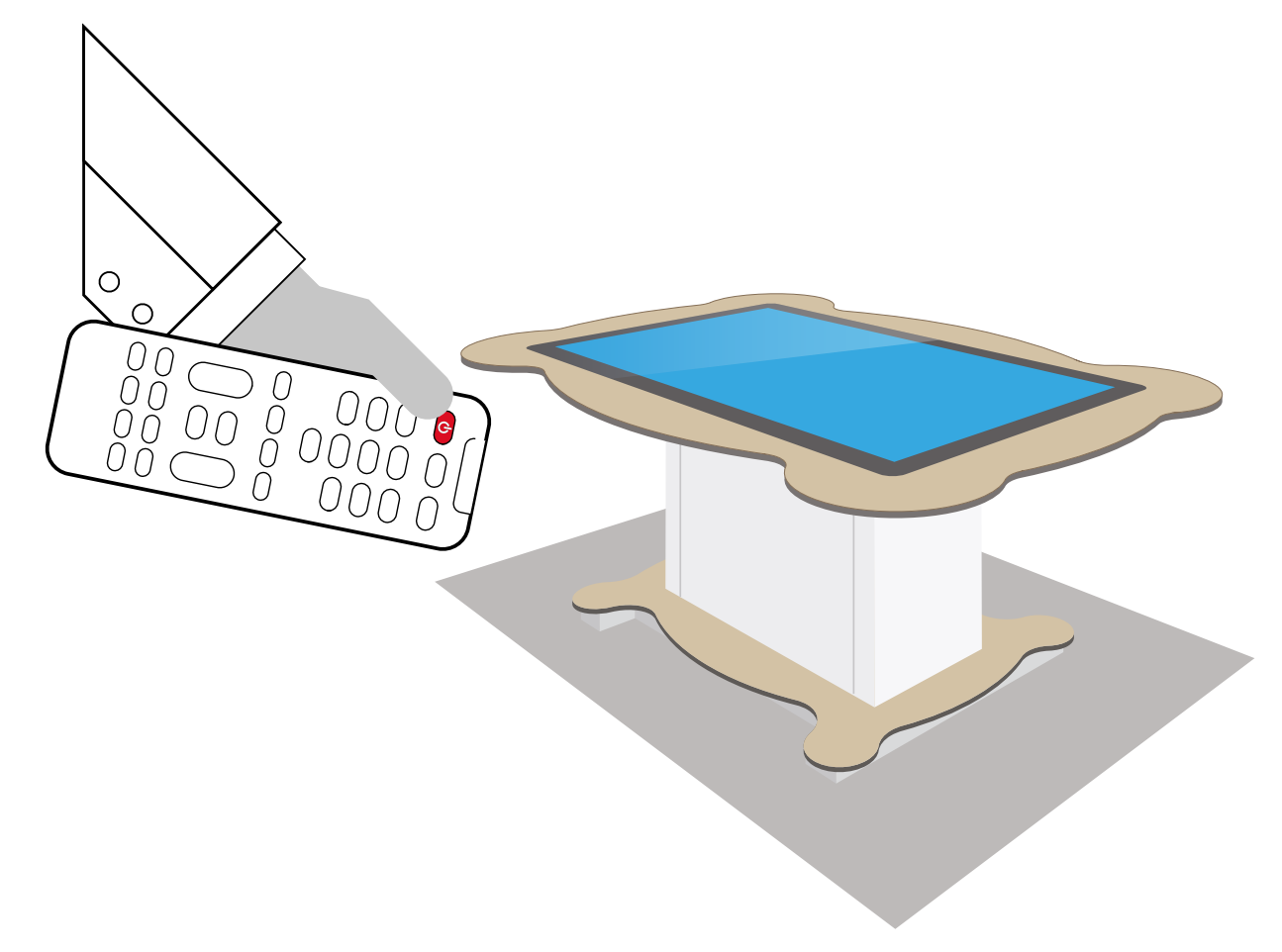

4. Then PRESS the silver button at the front of the screen to turn on the PC.

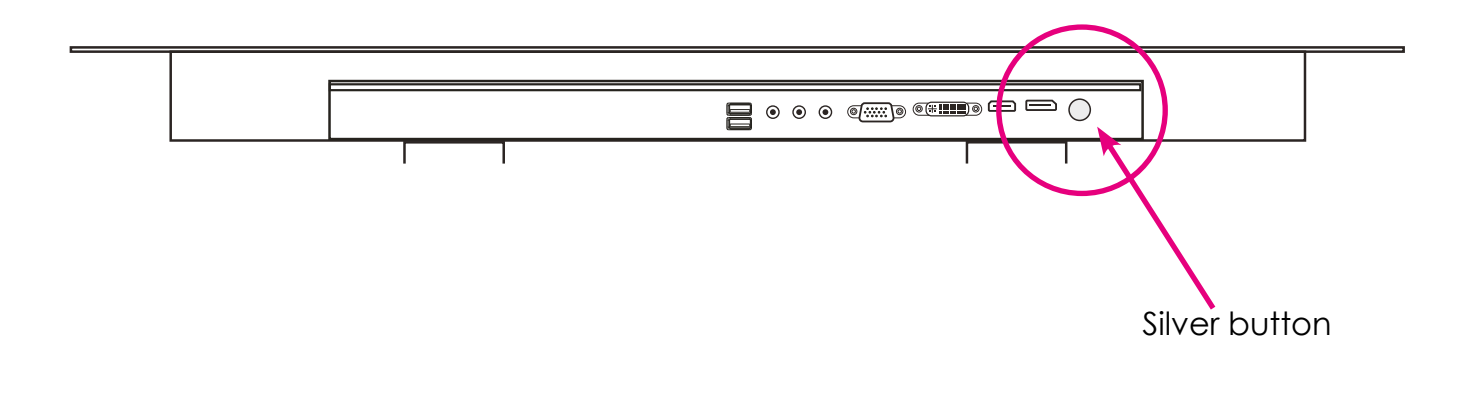

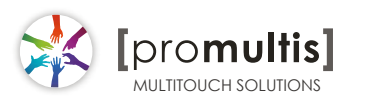

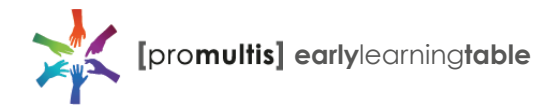

#### Rotate screen

promultis

#### **Rotate top screen with care**

- 1. Make sure that the castor wheels on the base unit are locked.
- 2. Hold the top firmly with one hand and take the weight of the screen.
- 3. With the other hand pull out stopper on the side. This will release the screen from its original position.
- 4. Rotate screen to the desired position and select the appropriate hole before releasing the stopper. Make sure the table is stable before releasing.

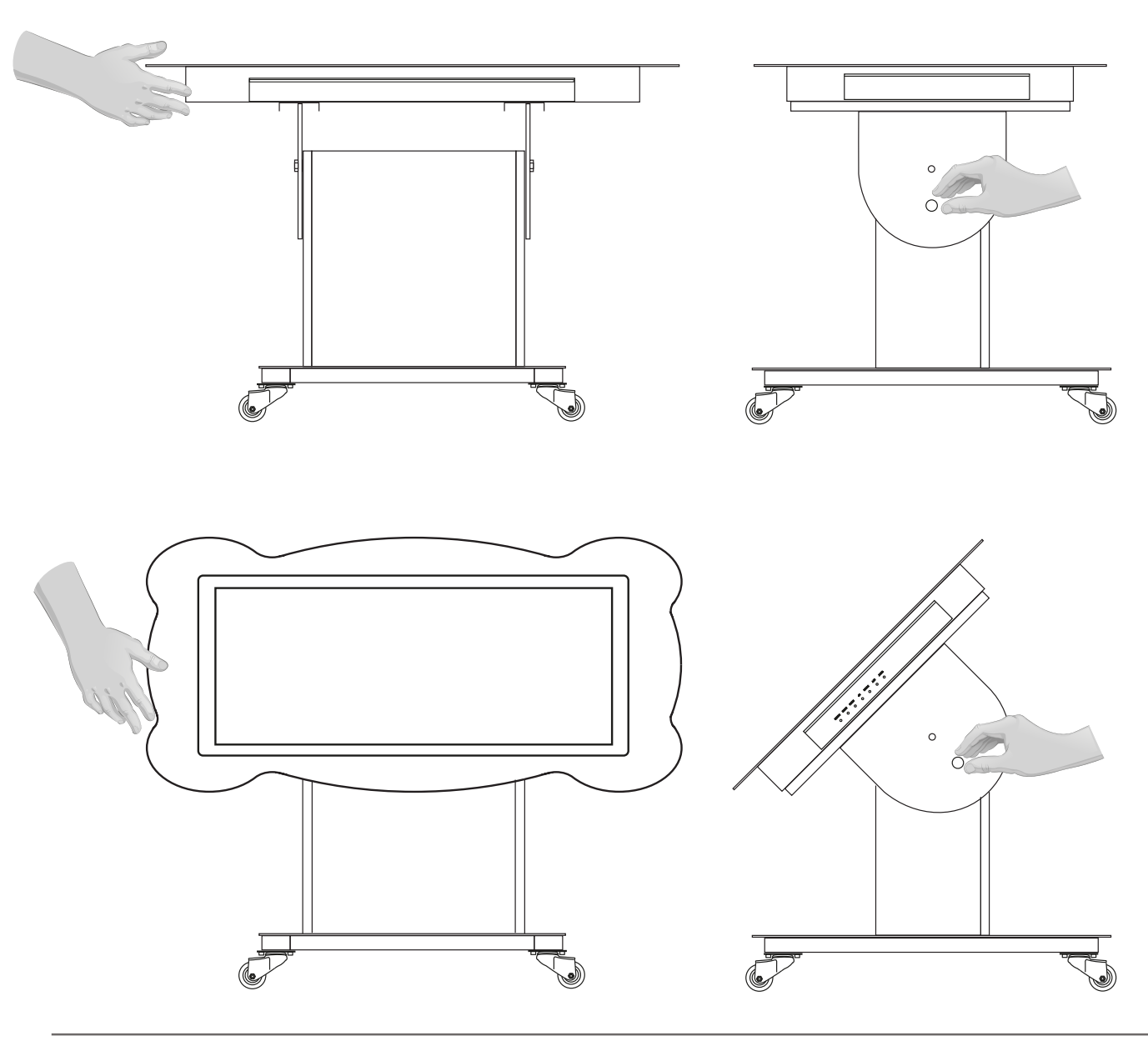

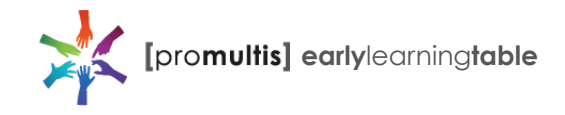

## Controller for Electra

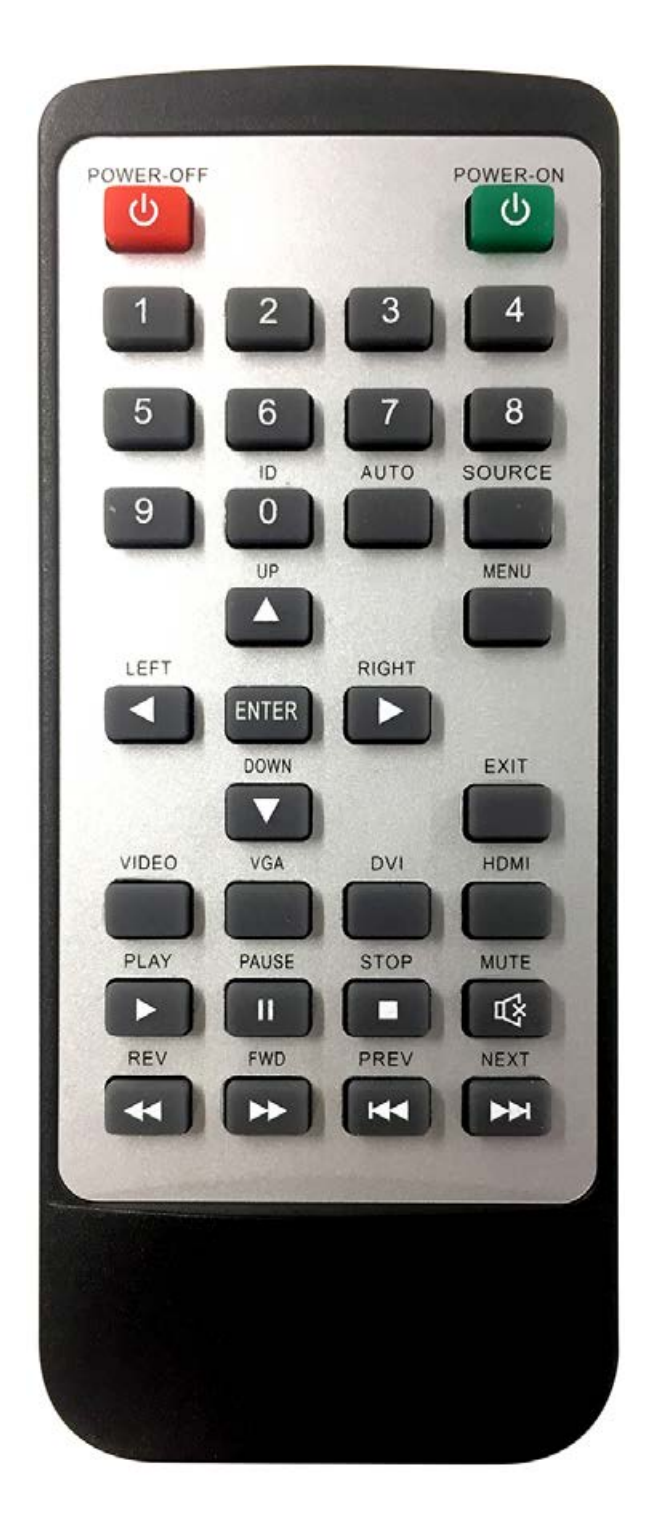

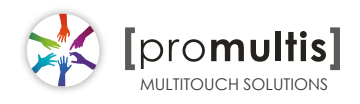

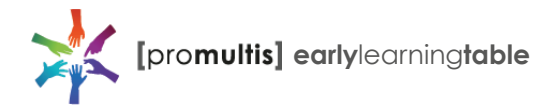

### Operation Guidance

When using the screen the gesture functions are similar to using your smartphone or tablet but on a much larger scale.

The way Projected Capacitive touch technology works is by fixing a sensor grid between a layer of cover glass and the LCD panel, so when a finger touches the glass the grid detects the coordinates of the touch point.

With this type of technology no recessed bezel is required so our Projected Capacitive Touch Screens have a strong tempered edge-to-edge glass front for a more striking display. From easy cleaning to smooth gesture recognition Projected Capacitive is the definitive touch technology.

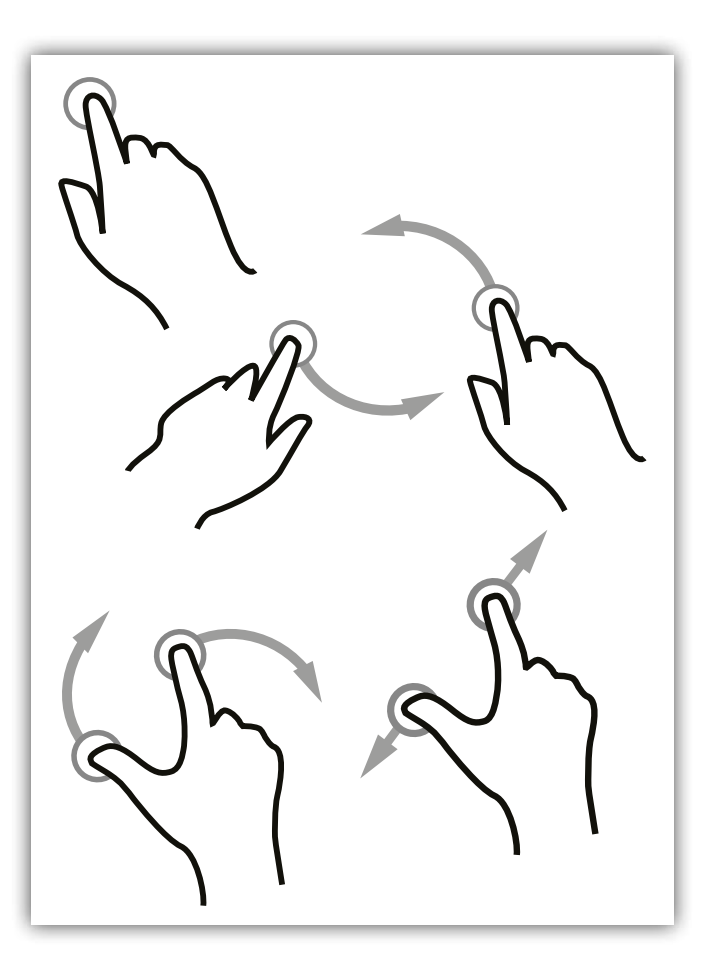

#### Screen Cleaning

Over time and use the screen will become tarnished with finger prints; to clean a mist spray class cleaner / degreaser should be used when the screen is at a 45 degree angle. Should any liquid be dropped on the screen when it is in the horizontal position this should be mopped up with a liquid absorbent cloth prior to cleaning.

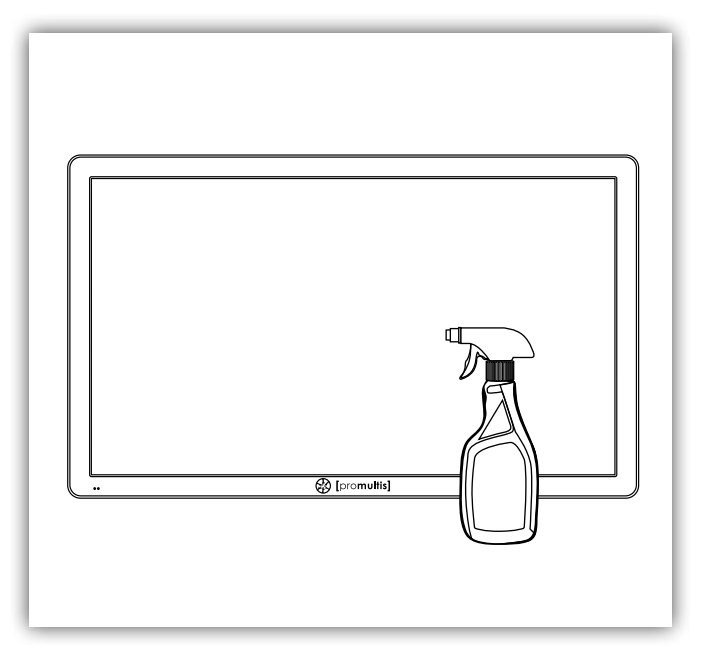

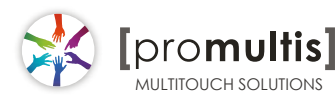

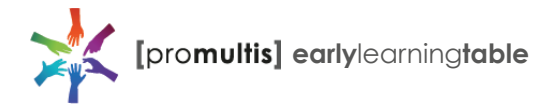

### 2. Touch calibration

Promultis touch screens are calibrated with the pre-installed Windows Touch Pack and should be working automatically. The settings should not require any further adjustment.

#### **If there is no touch response**

Please check the power connections to the overlay are pushed in fully. Also check the USB cable is connected into the overlay and the PC, try disconnecting and re-connecting both.

After checking all cables are fully connected please try shutting down or restarting the PC.

#### **If the touch is not precise**

Go through calibration setup.

If there are any further faults or issues, please contact Promultis technician.

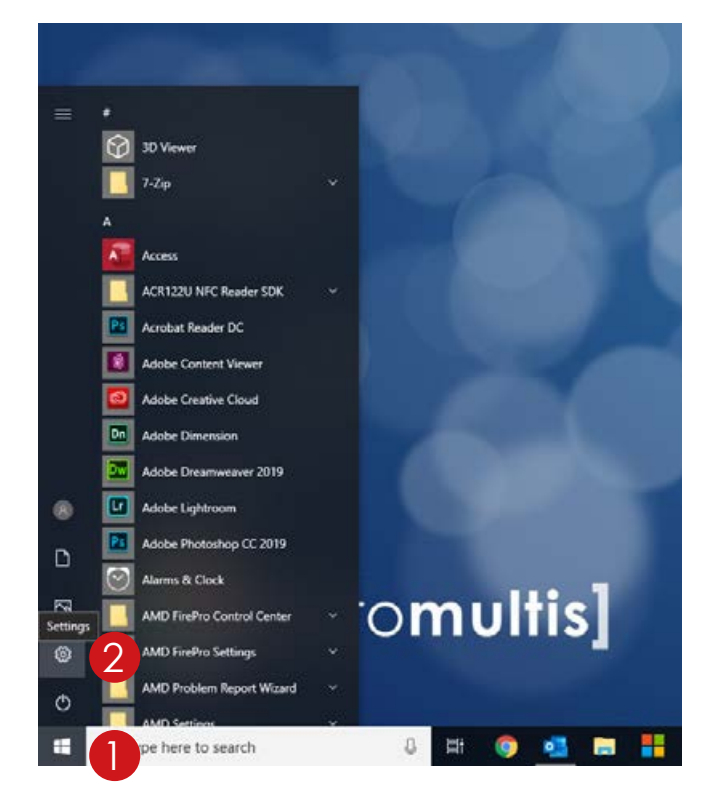

1. Open start menu by tapping the Windows button in the lower left corner of the screen

2. Open settings by tapping the gear icon

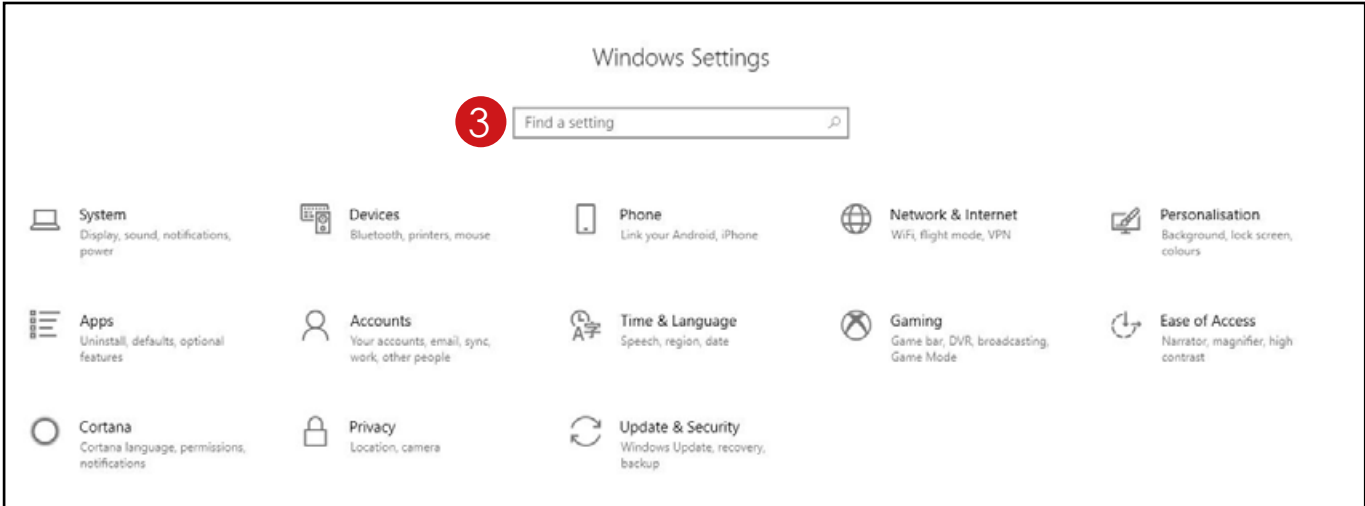

3. Once on the settings page, tap on "find a setting" at the top and type in calibrate

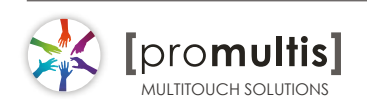

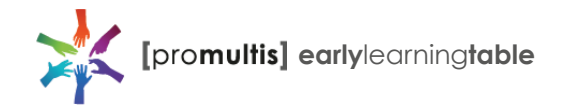

## 2. Touch calibration

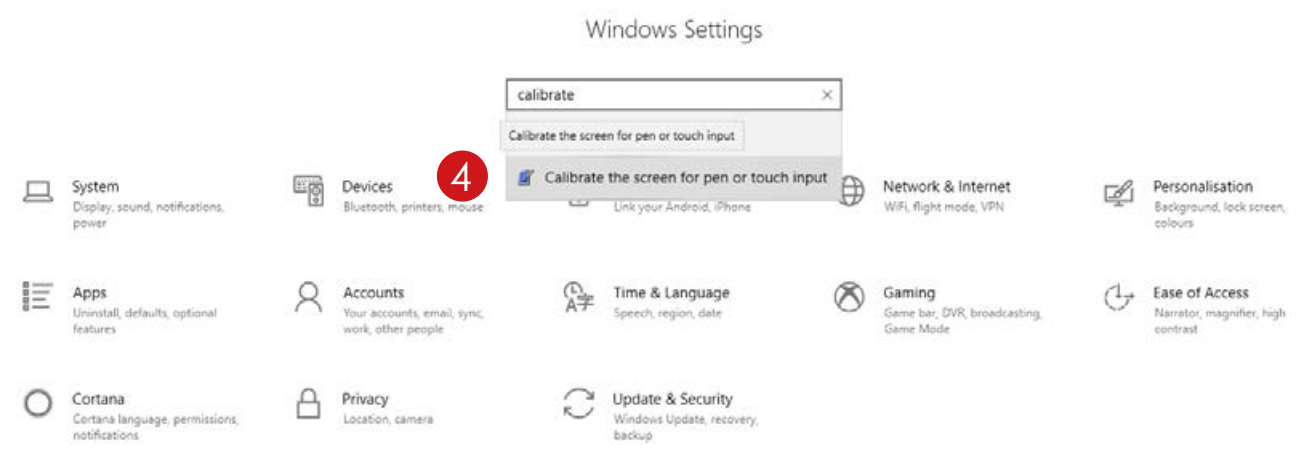

4. You will get two results, tap on "calibrate the screen for pen or touch input"

This will open a small "Tablet PC Settings" window

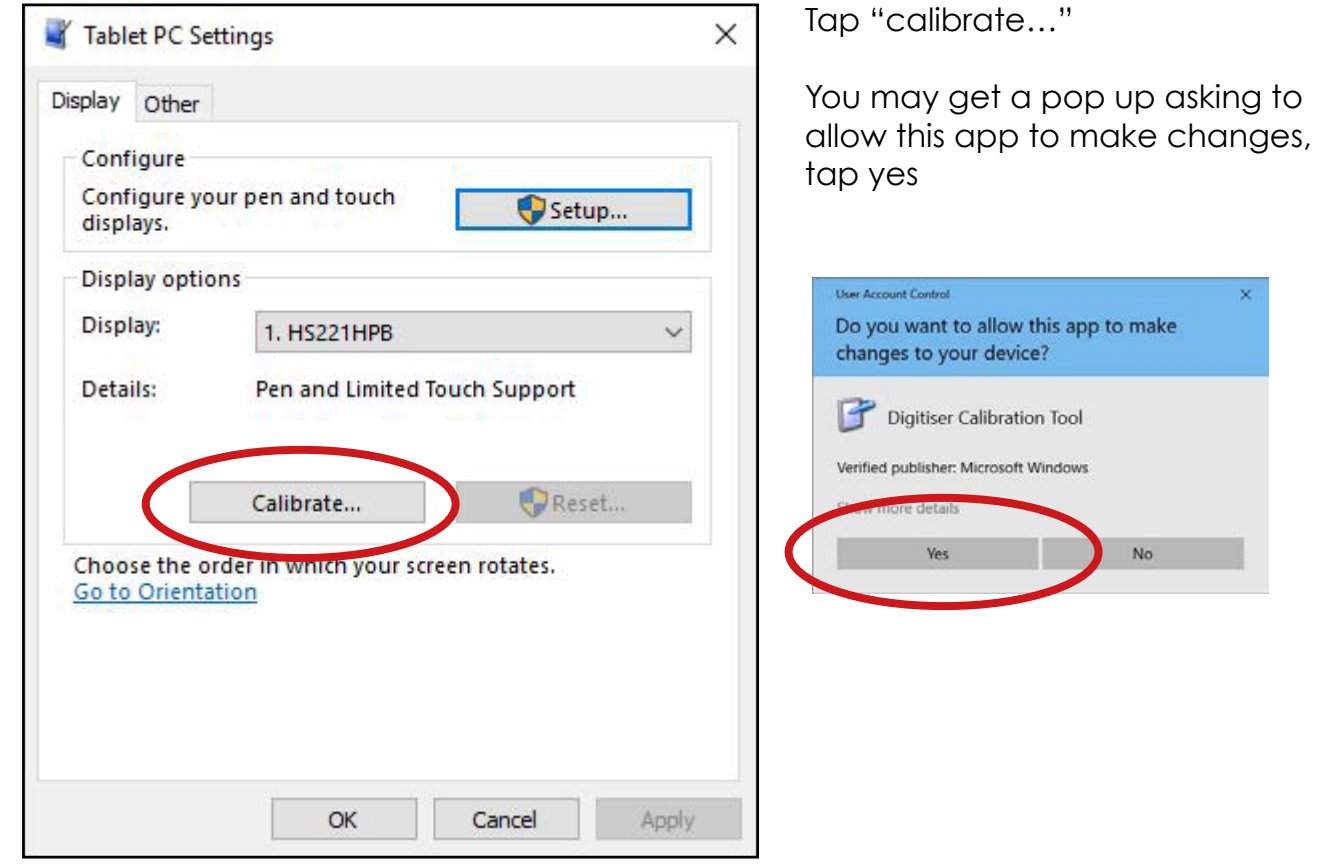

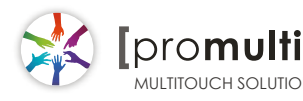

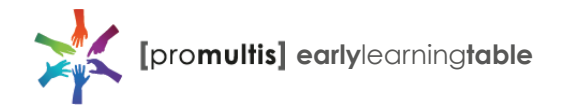

#### 2. Touch calibration

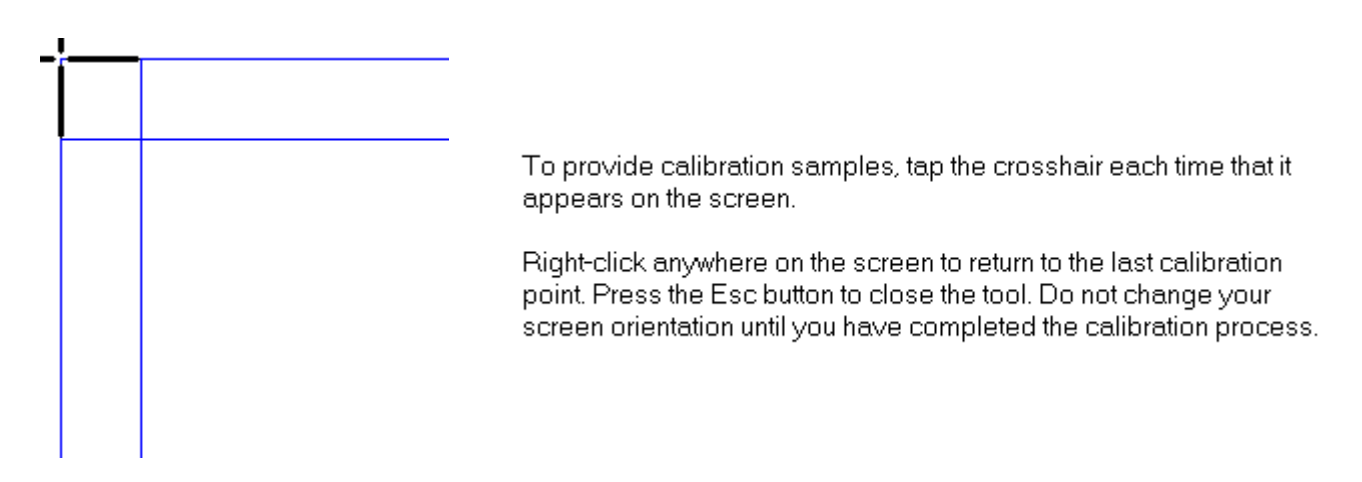

You will see a white screen with a crosshair in the top left corner

Tap on each crosshair as accurately as possible in the sequence they appear: Upper top left, Upper top right, lower top left, lower top right, upper bottom left, upper bottom right etc

You should have to tap a total of 16 times at which point the calibration will finish

A prompt will appear asking if you would like to save these settings, tap yes

The touch will now be calibrated

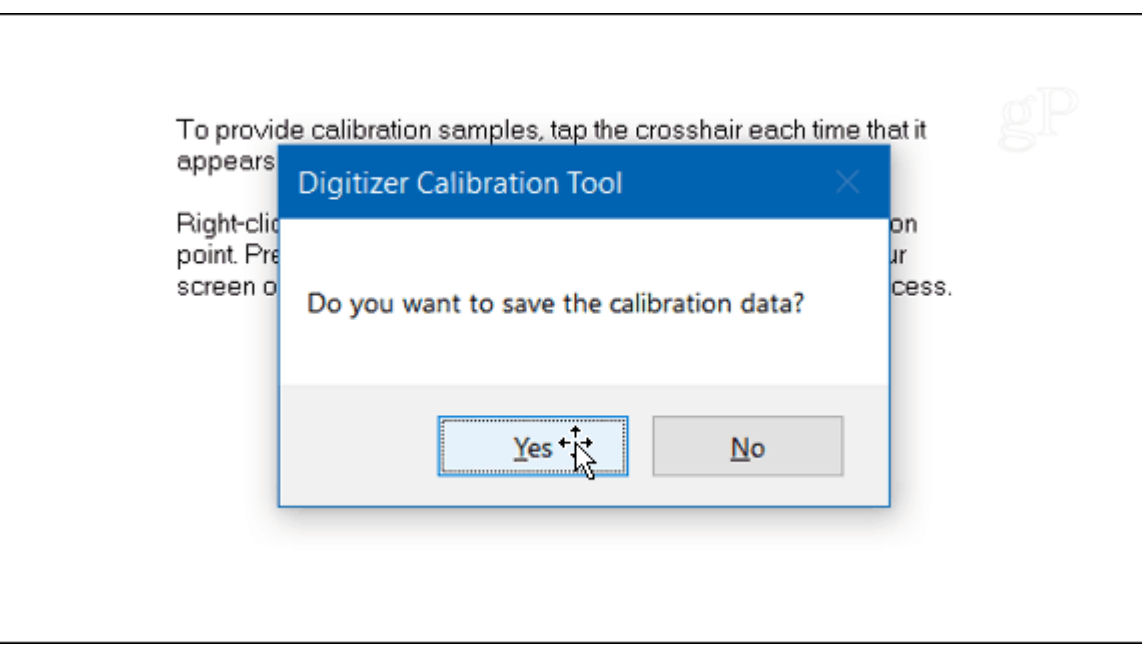

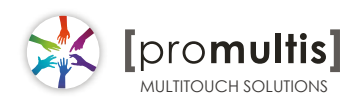